# **Formularbearbeitung mit EPLAN 5.60/5.70**

Beispielhaft anhand eines Deckblatt/Titelblattes werden hier die einzelnen Schritte der Formularbearbeitung erklärt. Es ist generell empfehlenswert immer mit Kopien zu arbeiten. Man sollte nie die originalen Formulardateien ändern die EPLAN mit ausliefert!

## Vorbereitung

Formulare werden in einem Projekt mit der eingestellten Projektart **2 = Formularprojekt** bearbeitet werden. Die restlichen Einträge sind zwar beliebig sollten aber mit der Seitennumerierungsart **3 = DIN: Anlage und Ort** versehen werden um eine, wie weiter unten aufgeführte, definierte Struktur zu erreichen. Siehe dazu auch den Abschnitt Beispiele für eine Strukturierung von Formularprojekten.

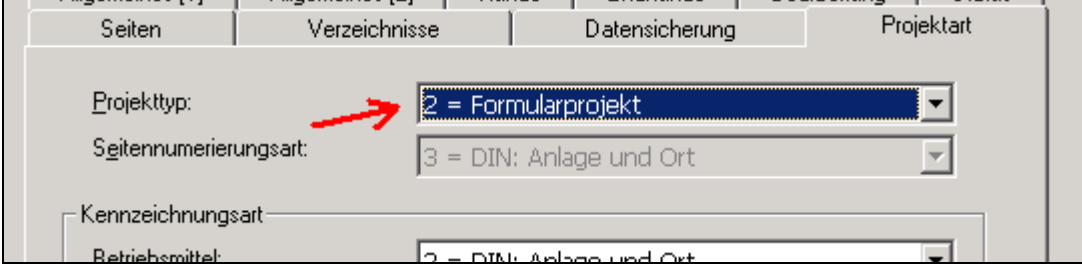

Die restlichen Projekteigenschaften sollten in sinnvoller Weise mit den projektbezogenen Sondertexten gefüllt werden. Das hat u.a. den Vorteil das man später beim erstellen dervon Formularen und dem einfügen von Sondertexten sofort die gewünschte "Optik" überprüfen kann. Diese Einträge stellen aber keine Bedingung dar für das erstellen von Formularen bzw. von Plotrahmen.

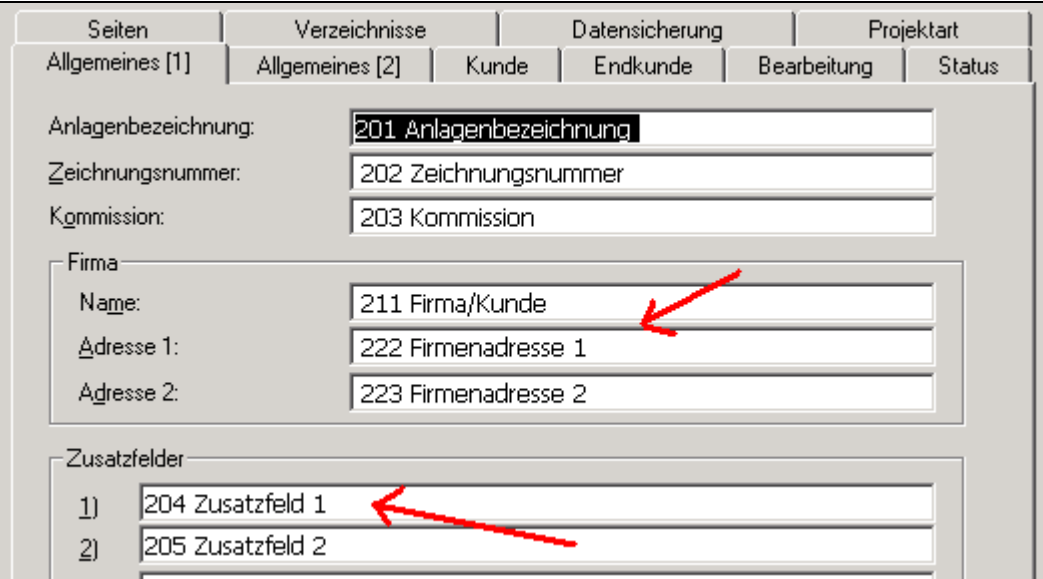

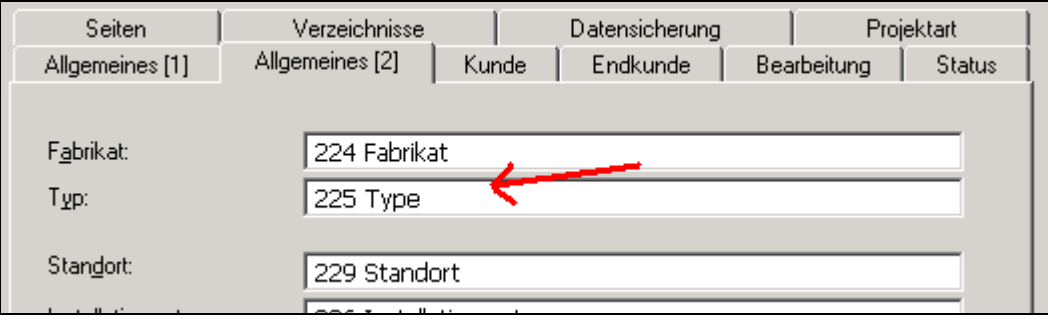

### Beispiele für eine Strukturierung von Formularprojekten

Bewährt hat sich in meinen Augen folgende Projektstruktur:

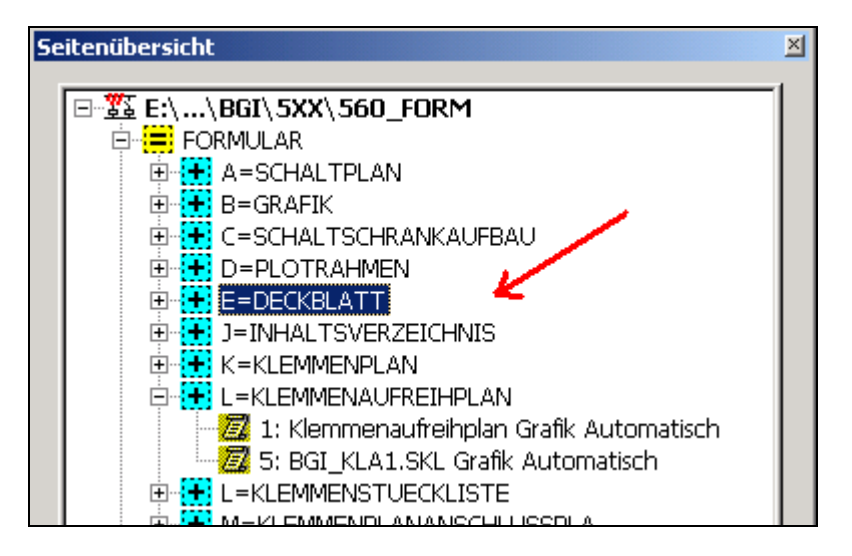

Wie aus dem Bild ersichtlich sind alle Formulartypen unter einem Ortskennzeichen (Ortskennzeichen E=Deckblatt steht hier für den Formulartyp  $E =$  Titelblatt/Deckblatt; Dateiendung SKE) angelegt. Unterhalb der Ortskennzeichnung befinden sich die Seiten mit den Formulareinträgen selbst.

Es bietet sich ebenso an, eine weitere Möglichkeit, das mitgelieferte EPLAN-Formularprojekt ESSFORM.P (die meisten mitgelieferten Formulare auch international) zu benutzen. Hier sind die entsprechenden Seitentypen schon angelegt (das Anlagenkennzeichen wird hier als "Sprachtrenner" benutzt; das Ortskennzeichen für die Dateiextension also SKE steht für E = Titelblatt/Deckblatt) und alle vorhandenen Formulare wurden schon eingepflegt:

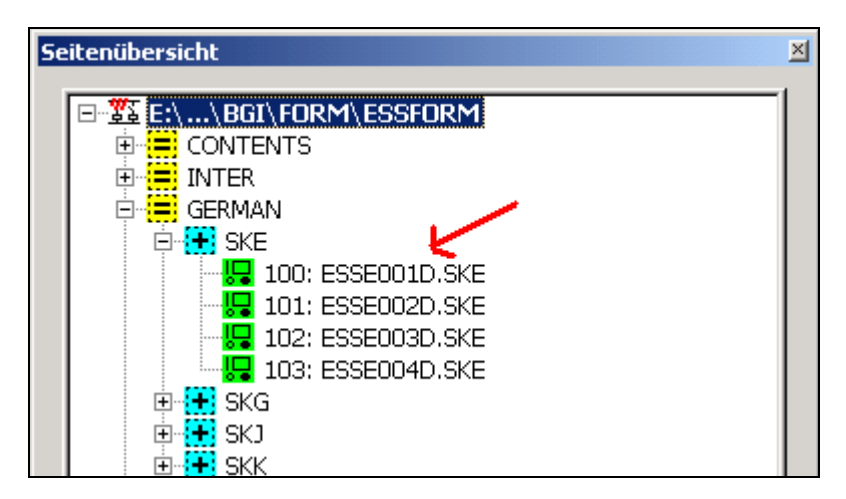

#### **Hinweis für ältere Versionen (kleiner 5.50):**

Seit der EPLAN-Version 5.50 sind Dateinamen größer 8 Zeichen für Formulare erlaubt. Dabei gilt es immer abzuwägen ob das EPLAN-Projekt von Versionen kleiner 5.50 bearbeitet wird da es dann an dieser Stelle Probleme mit dem verwenden der Formulare gibt wenn sie mehr als 8 Zeichen im Dateinamen enthalten. Daher empfiehlt es sich bei maximal 8 Zeichen zu bleiben.

# **! Hinweis zur Verzeichniseinstellung des Formularprojektes !**

Damit die erstellten (gespeicherten) Formulare auch in den richtigen Kundenverzeichnissen abgelegt werden ist es erforderlich beim öffnen des Formularprojektes die richtige Verzeichnisstruktur, insbesondere die der Stammdaten, einzustellen! Es ist ein "beliebter" Fehler das zwar Formulare erstellt und gespeichert werden aber nicht in dem richtigen Kundenverzeichnis!

# **Formular neu erstellen – Beispiel Titelblatt/Deckblatt**

Eine neue Seite mit dem Seitentyp E = Titelblatt/Deckblatt anlegen.

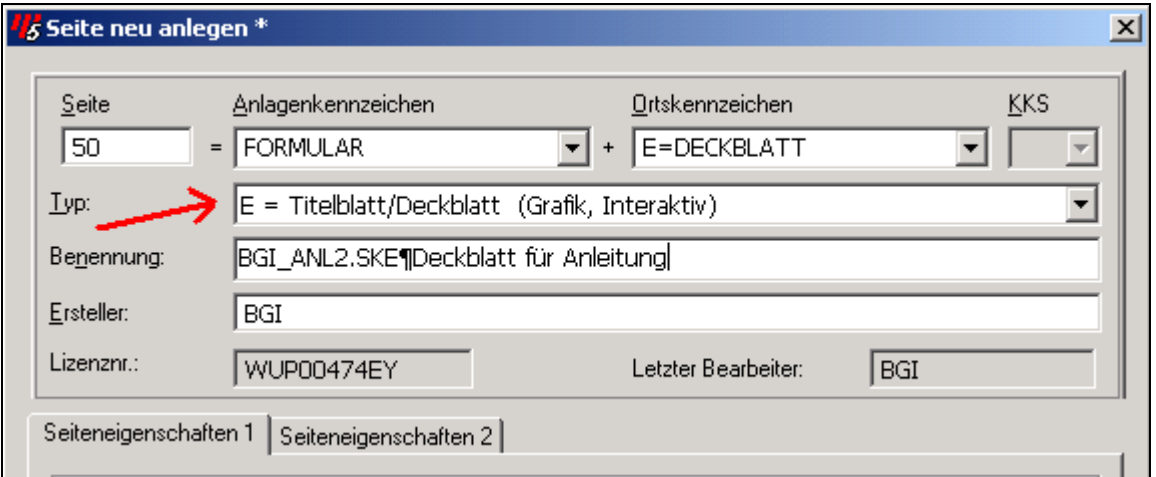

Die Seiteneigenschaften werden ebenfalls, ähnlich wie die Projekteigenschaften, mit seitenbezogenen Sondertexten gefüllt. Keine Bedingung wie weiter oben schon geschrieben aber es erleichtert die Arbeit beim erzeugen von Formularen stellenweise doch sehr.

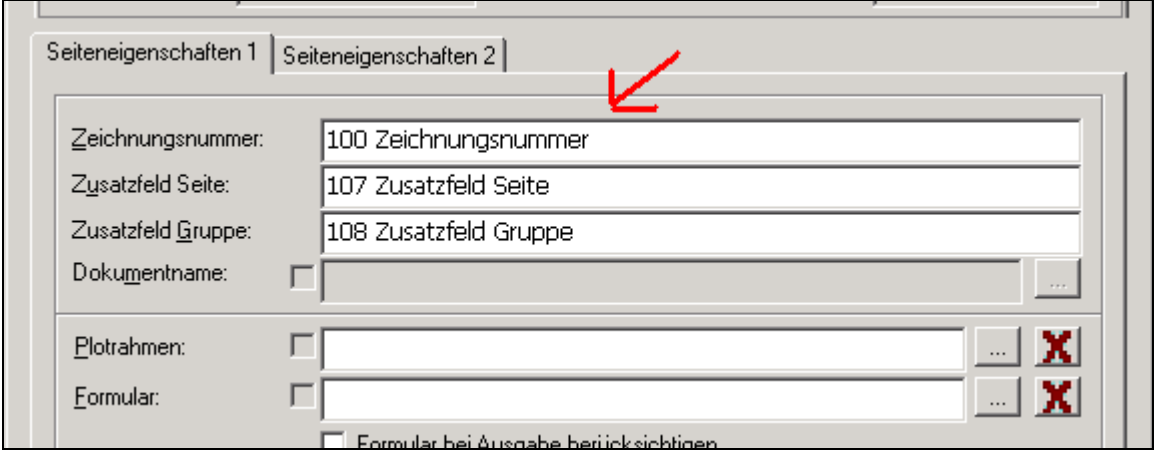

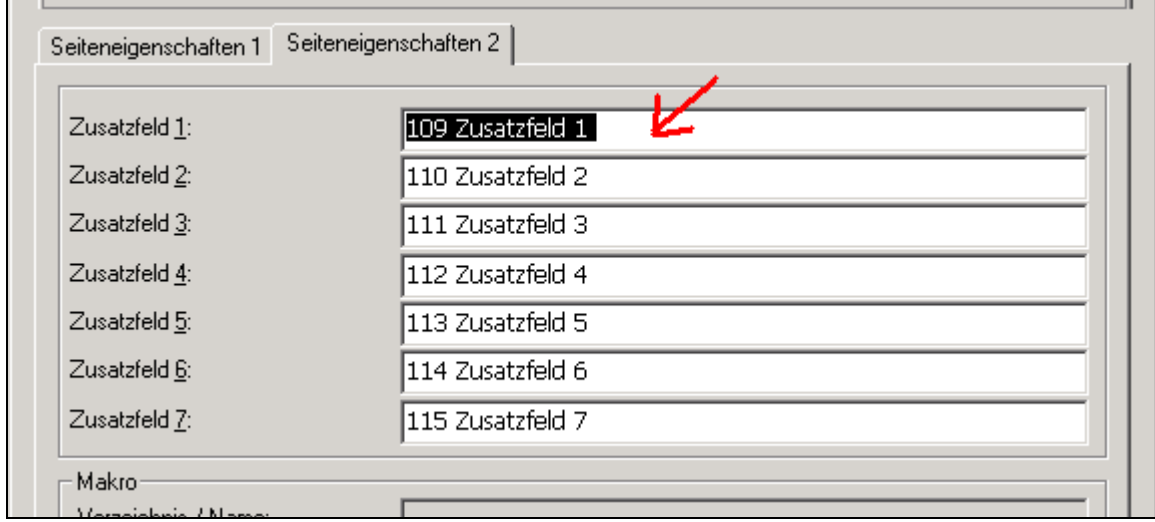

Nach Abschluß der Einträge den Seiteneigenschaftsdialog mit OK verlassen. Die Seiteneigenschaften werden gespeichert und die neue Seite geöffnet.

#### Grafik des Titelblatt/Deckblatt erstellen

**Hinweis:** Es ist immer vom Vorteil wenn man ein vorhandenes Formular übernehmen und nur die gewünschten Änderungen einpflegtem muß Es ist natürlich kein Problem ein komplett neues Grafikformular zu entwerfen. Das beansprucht, insbesondere bei umfangreichen Formularen wie Klemmen- oder Kabelplänen, natürlich wesentlich mehr Zeit. Daher mein Tip. Als Grundlage immer, wenn möglich, ein ähnliches Formular nehmen.

Ein vorhandenes Formular kann man über den Befehl M (Makro einlesen) einfügen und anschließend abändern. Im weiteren wird aber die Vorgehensweise ein Formular Titelblatt/Deckblatt neu zu erstellen erklärt. Die Handhabung zum abändern eines vorhandenen Formulares unterscheidet sich dadurch aber nicht wesentlich.

Die neue Seite vom Seitentyp E = Titelblatt/Deckblatt ist zunächst komplett leer.

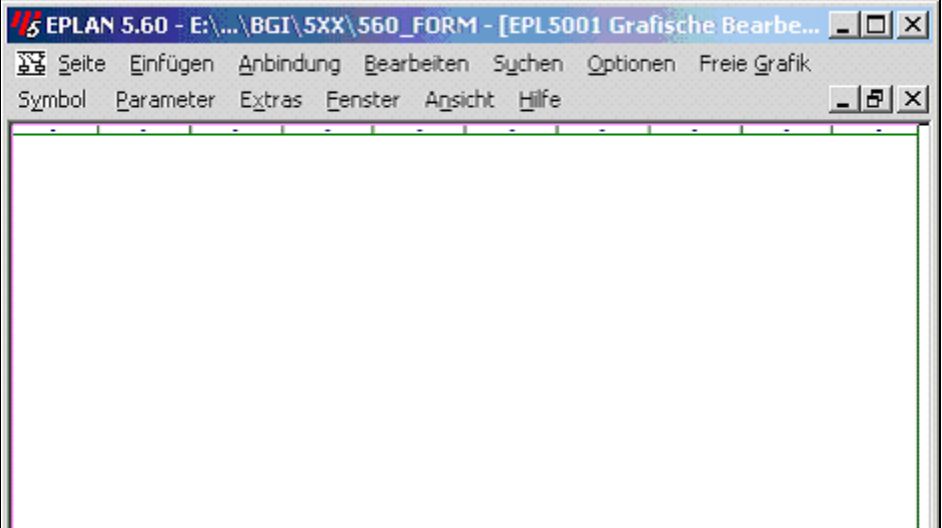

Mit den Funktionen des grafischen Editors kann die eigentliche Grafik des Deckblattes gezeichnet werden. Kenntnisse über den grafischen Editor werden jetzt hier vorrausgesetzt

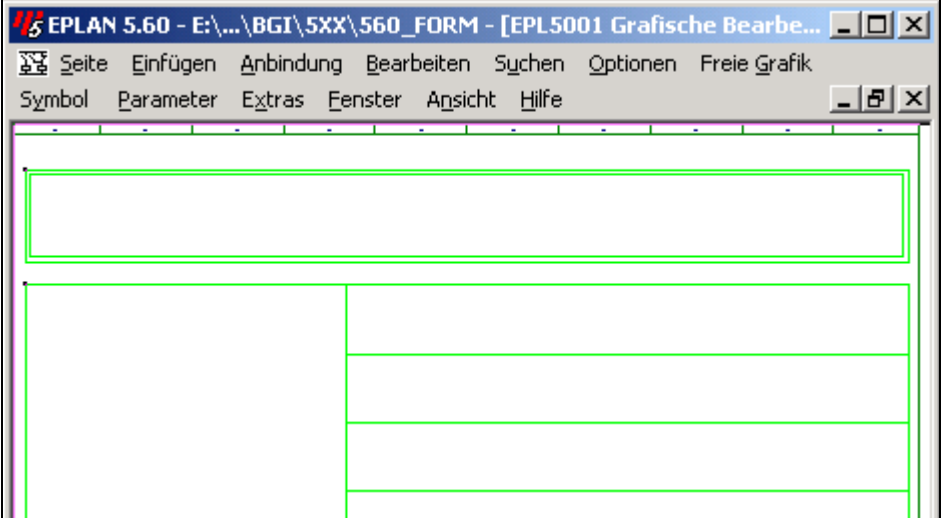

Damit wäre die grafische Grundlage des Formulars erstellt. Liniendicken etc. werden über die entsprechenden Elementdaten der grafischen Elemente im grafischen Editor eingestellt.

## Texte in das Formular einfügen

Nun fehlen noch, die sich später automatisch füllenden, Sondertexte sowie die allgemeinen "normalen" Texte. Sie werden über den Befehl T (Text einfügen) oder per Menüaufruf Einfügen -> Text in das Grafikformular eingefügt. Allgemeine Texte bekommen die Textart **0 Text**. Diese allgemeinen Texte können, bei vorhandener Übersetzung, sofort übersetzt werden und mit dem Formular abgespeichert werden.

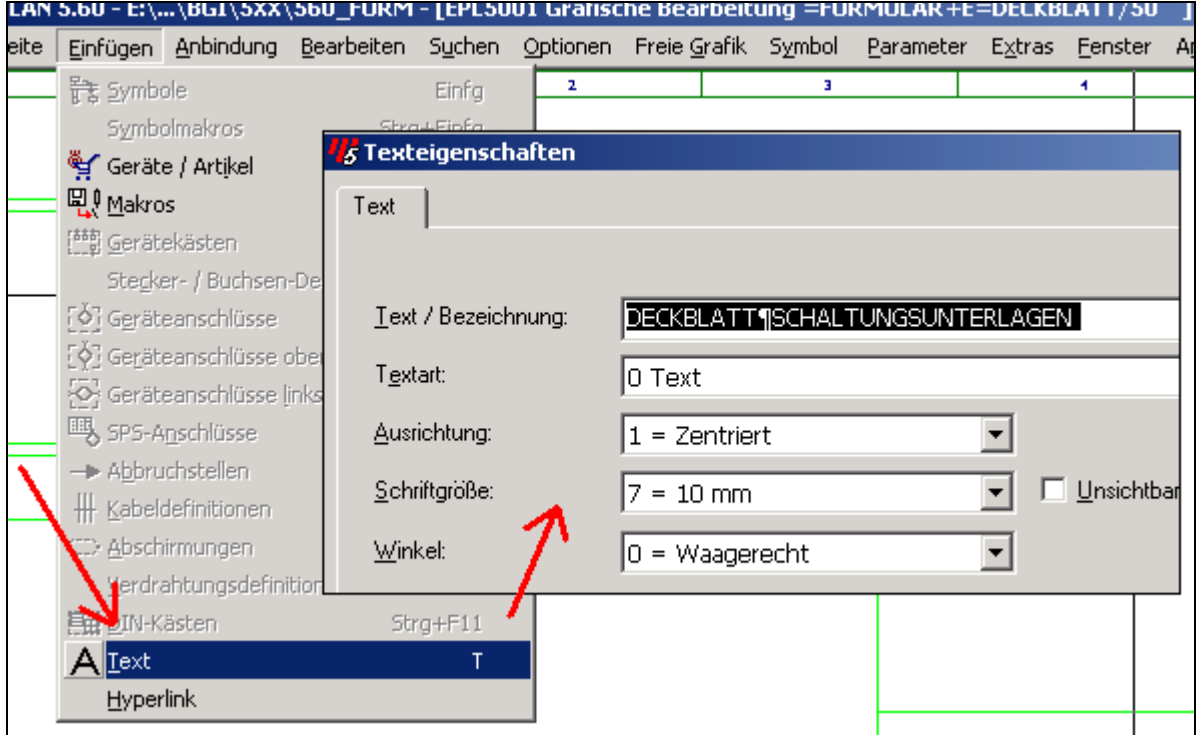

Die Texteigenschaften werden zugewiesen (Schriftgröße etc.) und anschließend wird der Text im Formular an der gewünschten Stelle eingefügt.

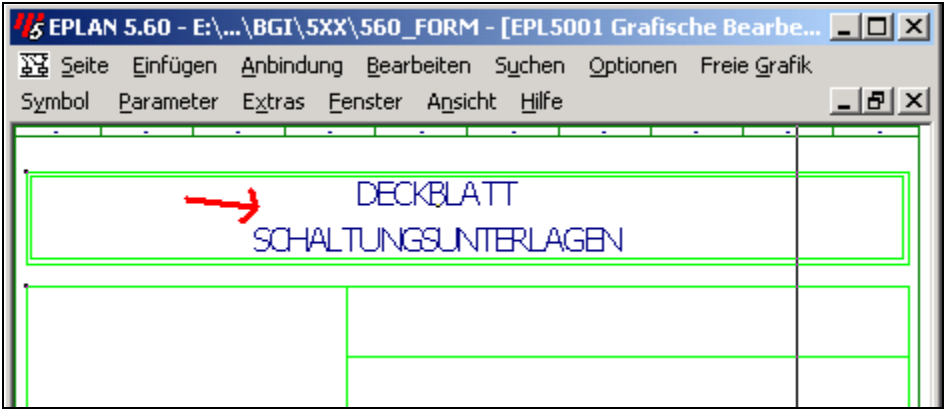

**Hinweis:** Falls die allgemeinen Texte übersetzt wurden sollten für das Formularprojekt temporär alle Fremdsprachen auf sichtbar geschaltet werden (Ausgabereihenfolge). Damit kann man sofort Kontrollieren ob die übersetzten Texte korrekt in die Grafik des Formulars später passen.

Die eigentlichen Sondertexte die dieses Formular betreffen, werden über das Auswahlfeld Textart ausgesucht und entsprechend platziert. Gültige Sondertexte für ein Formulartyp E = Titelblatt/Deckblatt wären der Bereich 100-199 (seitenbezogene Texte); Bereich 200-299 und 1200-1299 (projektbezogene Texte). Alle Sondertexte stehen auch in der EPLAN-Onlinehilfe (Suchwort Sondertexte) oder im Systemhandbuch.

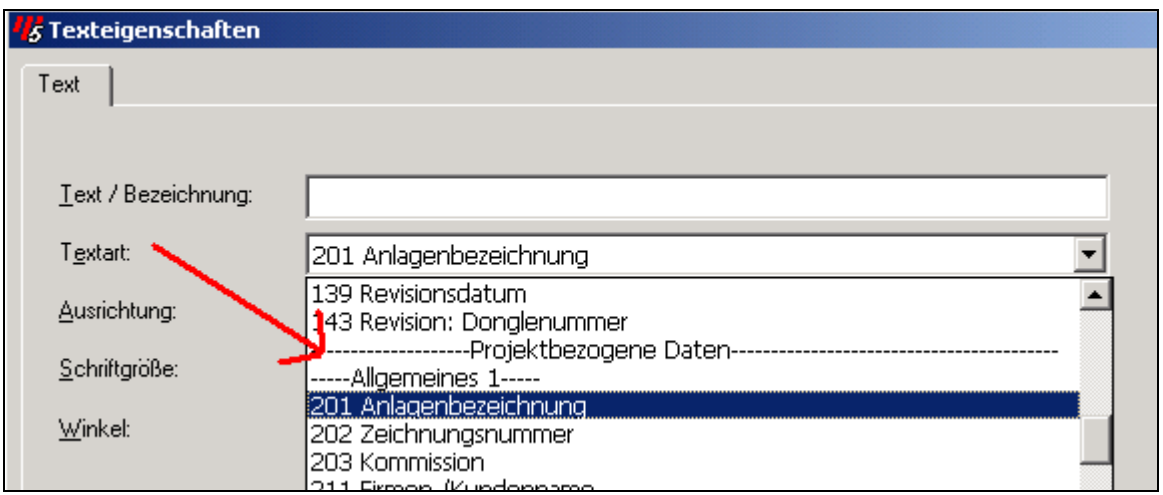

Formatiert werden diese Sondertexte ebenfalls wie die allgemeine Texte und anschließend dann an den gewünschten Stellen im Formular einfügen:

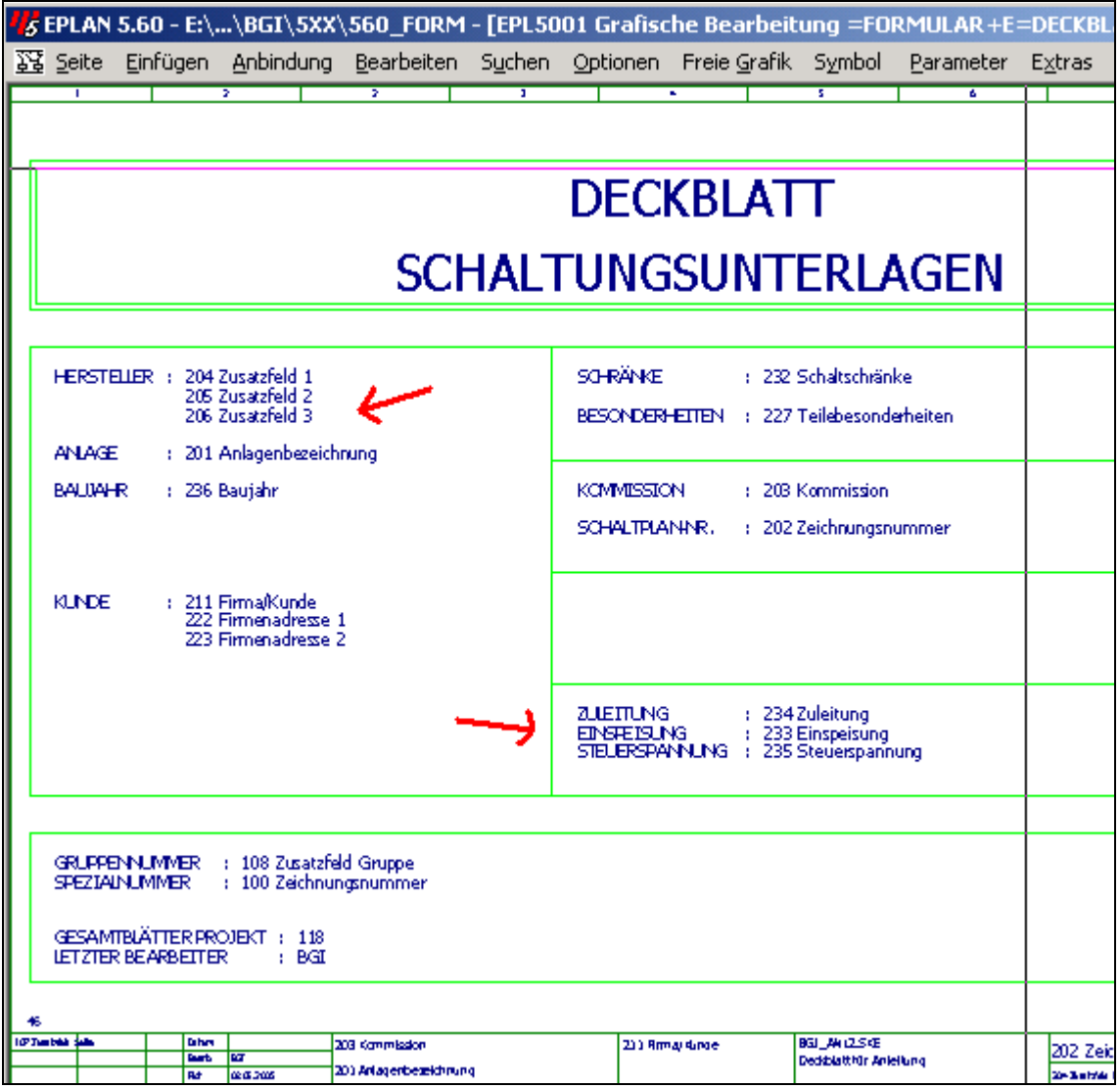

Deutlich kann man erkennen das hier das anfängliche "füllen" der projekt- und/oder seitenbezogenen Texte Vorteile beim erzeugen eines Formulares bringt. Optisch kann man gut kontrollieren ob die (Sonder)texteinträge auch wirklich korrekt ausgewählt wurden und on das Formular "passen".

# Speichern des Formulares

Wenn das Formular grafisch fertiggestellt wurde und alle Texte bzw. Sondertexte eingefügt worden sind kann das Formular gespeichert werden. Der Aufruf erfolgt per Tastatur mit ALT+B+F+L oder über das Menü Bearbeiten -> Makro/Formular erstellen -> Formular.

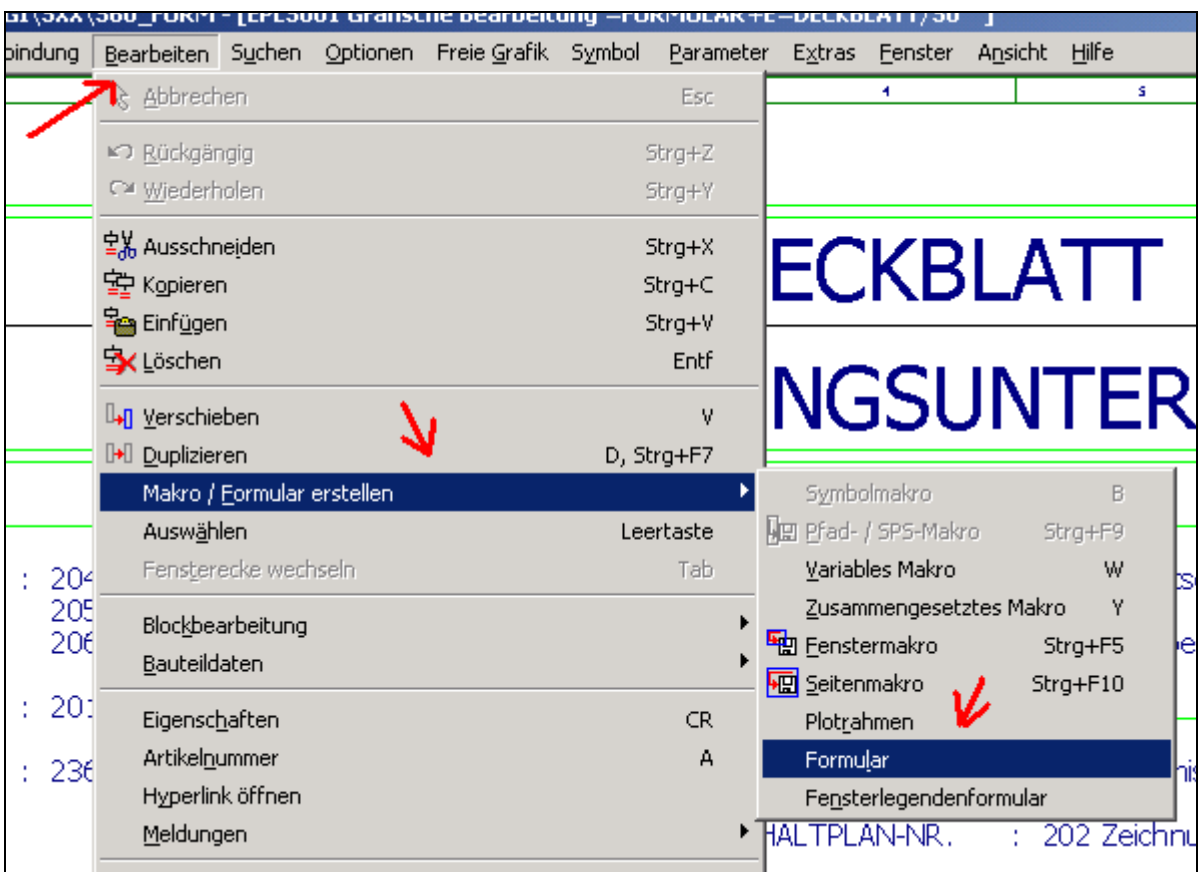

Es wird der Dialog zum speichern des Formulars geöffnet (Formular erstellen):

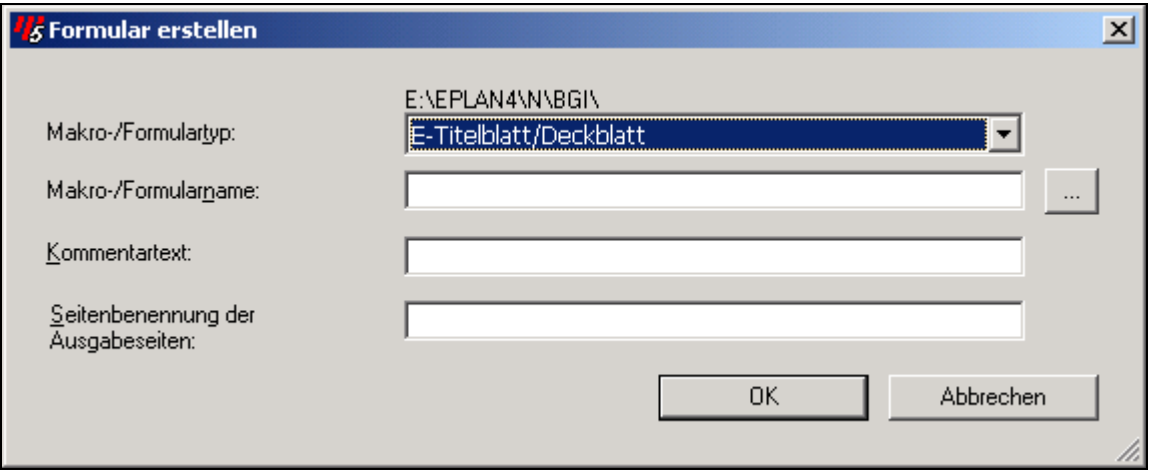

Anhand des aktuellen Seitentypes erkennt EPLAN sofort um welches Formular es sich handelt und bietet sofort den richtigen Formulartyp an. Zu erkennen im Auswahlfeld *Makro-/Formulartyp*.

Es sollte ein aussagekräftiger Formular(datei)name vergeben werden. Ebenso ein *Kommentartext* so das auch ein anderer Anwender etwas damit anfangen könnte.

Ein Eintrag im Feld *Seitenbenennung der Ausgabeseiten* wird später beim automatischen erzeugen von Grafikausgabeseiten in das Feld Seitenbenennung der Seiteneigenschaften einer Grafikseite geschrieben.

**Hinweis:** Beispielhaft sei hier der Formulartyp K = Klemmenplan erwähnt. Füllt man bei diesem Formulartyp das Feld mit dem Eintrag KLEMMENPLAN erscheint in der Seitenbenennung (hier allerdings noch Parameterabhängig) aller grafischen Klemmenplanausgabeseiten der Text KLEMMENPLAN.

In unserem Fall wäre DECKBLATT ausreichend wobei zu sagen ist das dieser Eintrag hier im speziellen Fall nicht ausgewertet wird.

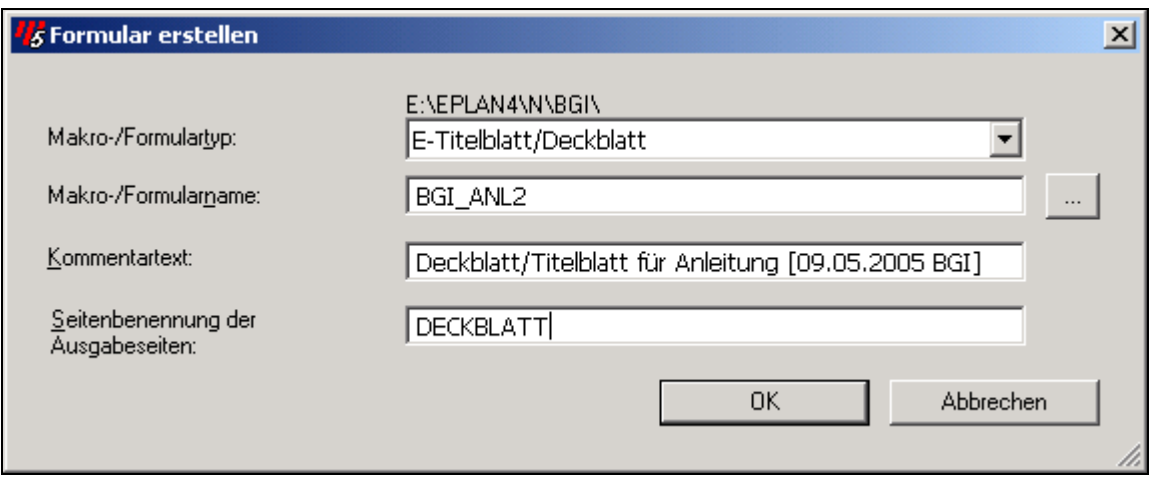

Damit wäre das Formular gespeichert und kann ab sofort in Projekten verwendet werden:

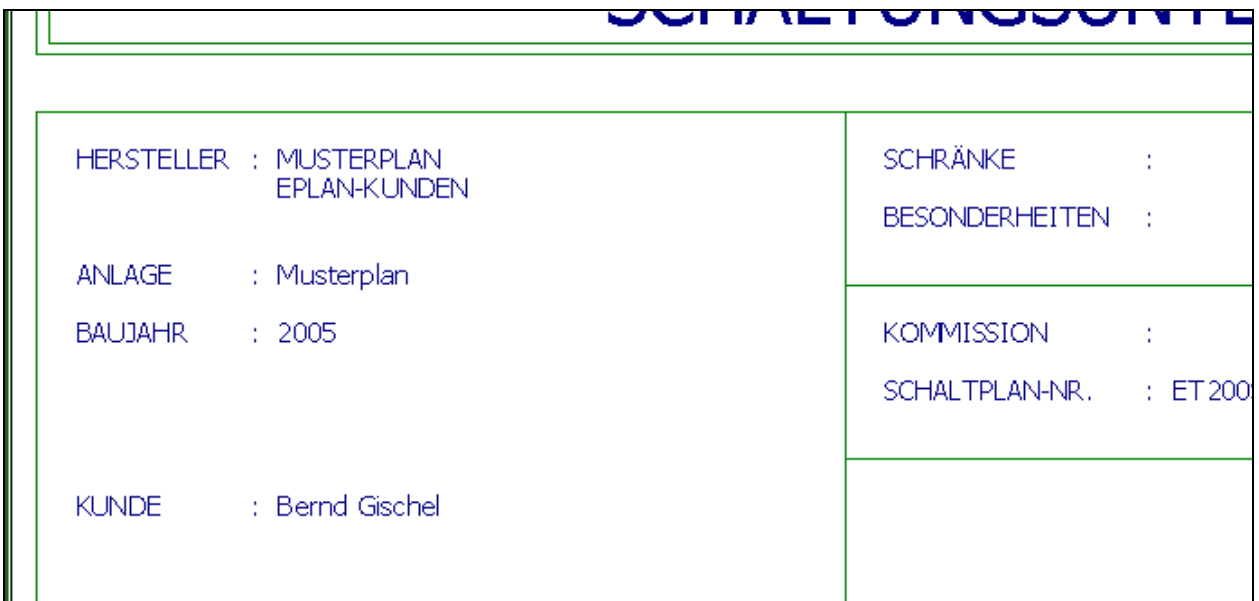

Das Deckblatt wird nach dem einfügen in den Stromlaufplan (Seitentyp beachten!) mit den Einträgen aus den Projekt- bzw. aus den Seiteneigenschaften automatisch vervollständigt. Eingetragen oder geändert wird das Formular in den Seiteneigenschaften der Seite im Feld Formular:

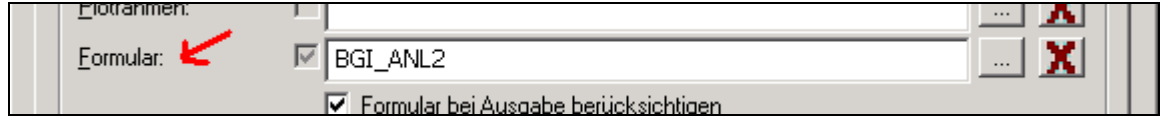

Sonderfunktion einfügen von Logos, Bildern

Über den Menübefehl Freie Grafik -> Bilddateien einfügen kann man Formulare optisch "aufpeppen".

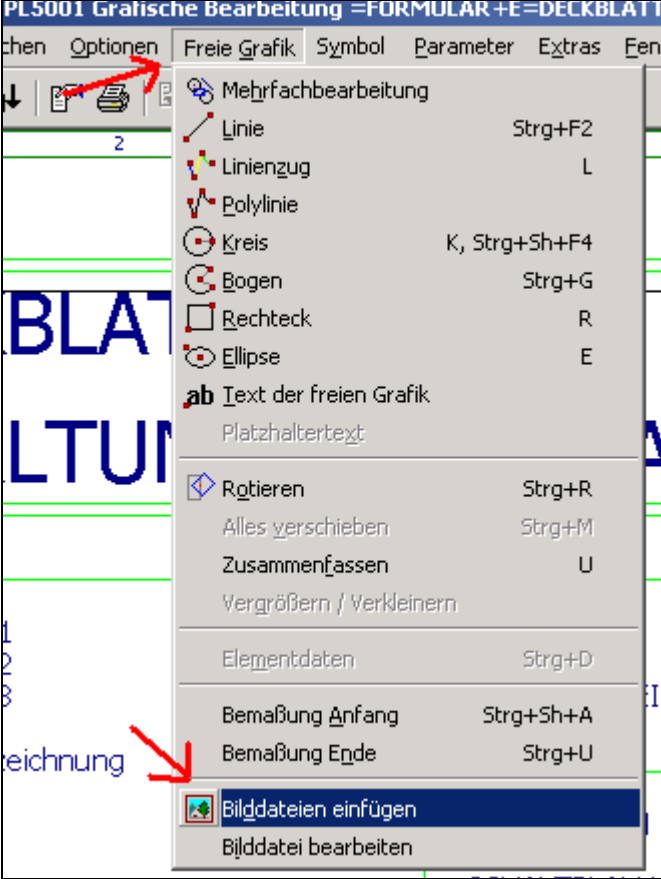

Es öffnet sich der Dialog zum auswählen einer Bilddatei.

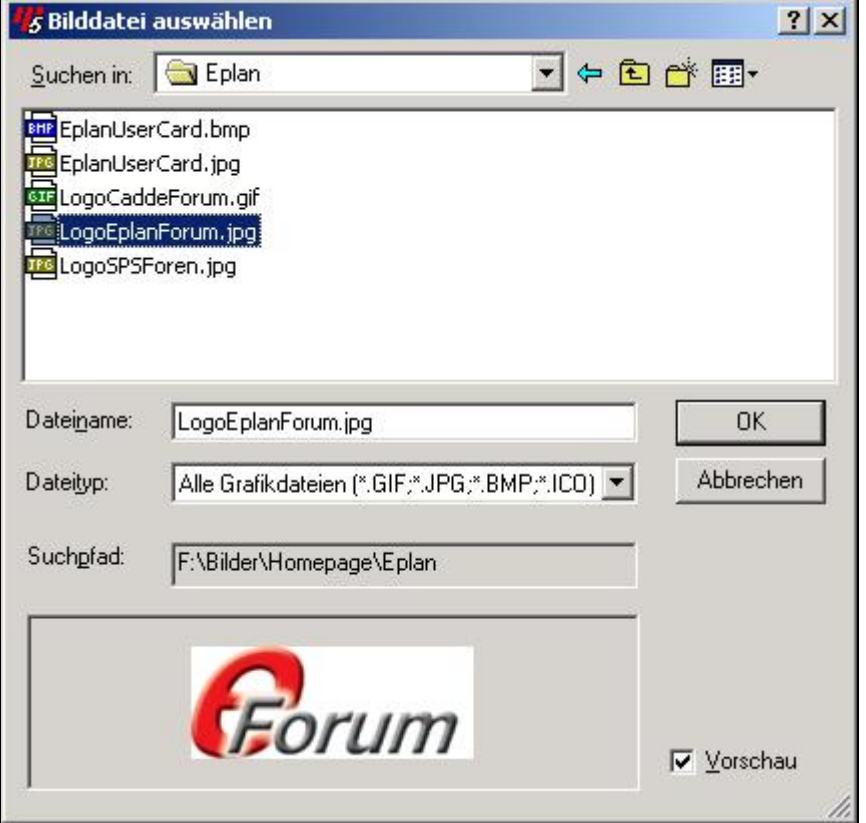

Es folgt die Abfrage wo die Bilddatei gespeichert werden soll. Diese Abfrage mit OK bestätigen oder ein anderes Verzeichnis wählen. Vorzugsweise ist das vorgeschlagene Verzeichnis zu übernehmen!

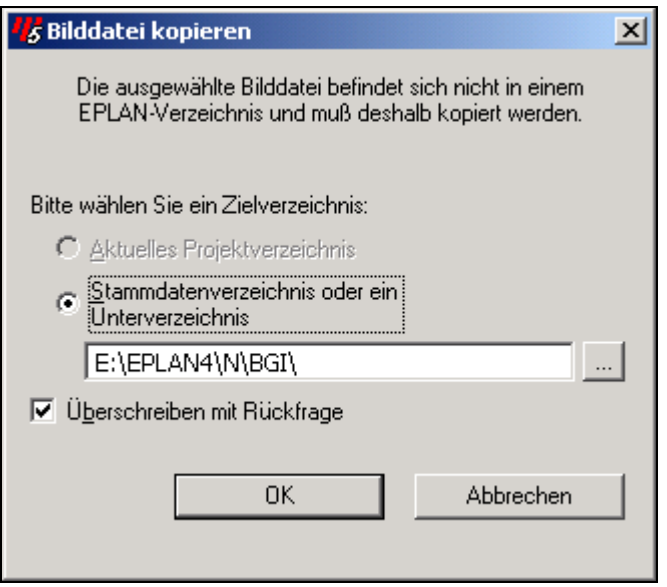

EPLAN speichert dann die Datei in den eingestellten Stammdatenverzeichnis. Man sollte später bei der Datensicherung nur beachten das diese Dateien mitgesichert werden. EPLAN speichert sie nicht standardmäßig mit! Das gilt auch für die Datensicherung mit dem Z13-File!

Wenn die Grafik anschließend eingefügt worden ist kann sie wie üblich nachbearbeitet werden.

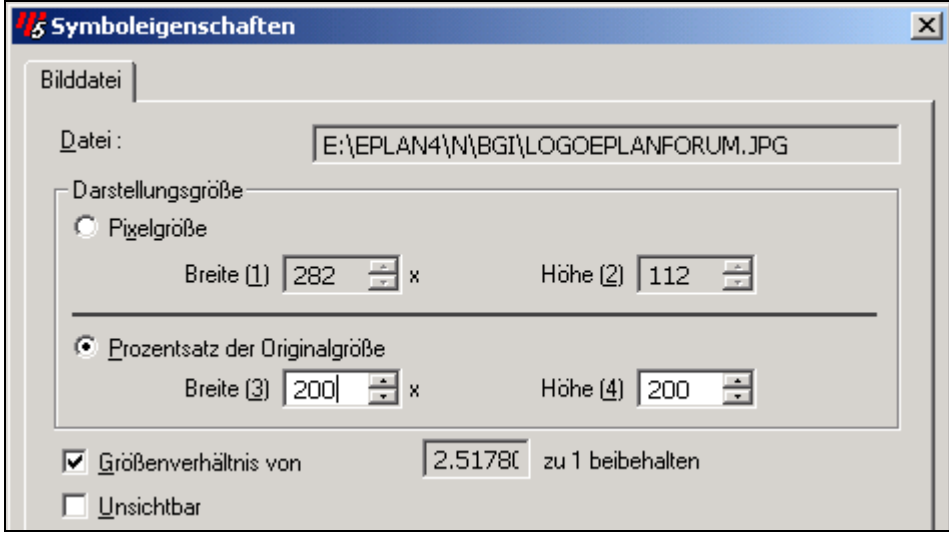

Das Resultat sieht in unserem Beispiel so aus:

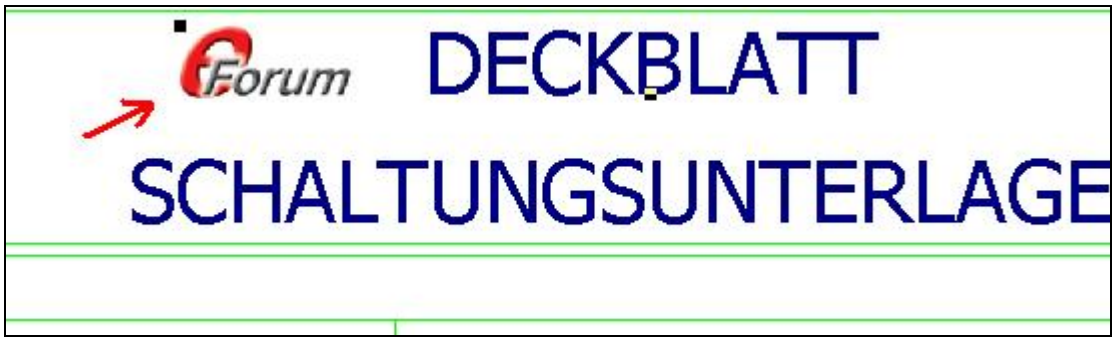

## **Hinweise zum erstellen eines Plotrahmens**

Der Plotrahmen wird in gleicher Weise wie ein normales Formular erstellt. Die Grafik wird mit dem grafischen Editor erstellt oder man benutzt einen ähnlichen Plotrahmen und ändert diesen ab. Der einzigste Unterschied besteht darin das eine Seite vom Seitentyp D = Plotrahmenerstellung vollkommen leer ist. D.h., hier fehlt selbst der eingestellte Plotrahmen des Formularprojektes!

Für das einfügen von Sondertexten oder Grafikformaten wie Logos etc. gilt die gleiche Vorgehensweise wie für die Bearbeitung der normalen Formulare.

Das abspeichern des Plotrahmens wird über die Tastatur mit ALT+B+F+R oder über das Menü Bearbeiten -> Makro-/Formular erstellen -> Plotrahmen durchgeführt. Der sich öffnende Dialog Plotrahmen erstellen beinhaltet folgende Möglichkeiten:

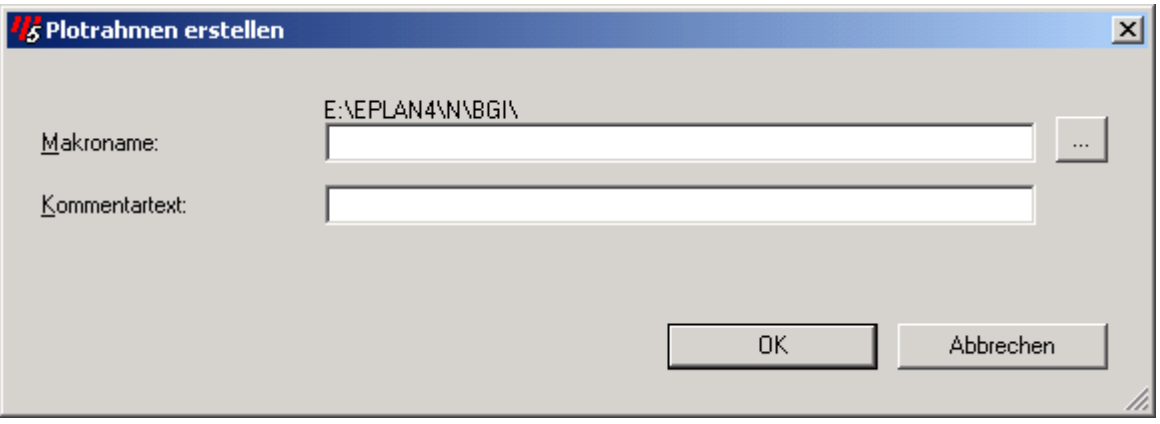

Makroname; hier wird der Plotrahmenname vergeben (Dateiname)

Kommentartext; hier, wie schon bei den normalen Formularen, einen aussagekräftigen Kommentar vergeben.

# **Notizen**